# **Wikiprint Book**

**Title: Synchronizacja/udostępnianie kalendarzy poprzez CalDAV oraz CardDAV**

**Subject: eDokumenty - elektroniczny system obiegu dokumentów, workflow i CRM - UserGuide/AdvancedConfiguration/Smartphones**

**Version: 80**

**Date: 11/24/24 01:12:23**

# **Table of Contents**

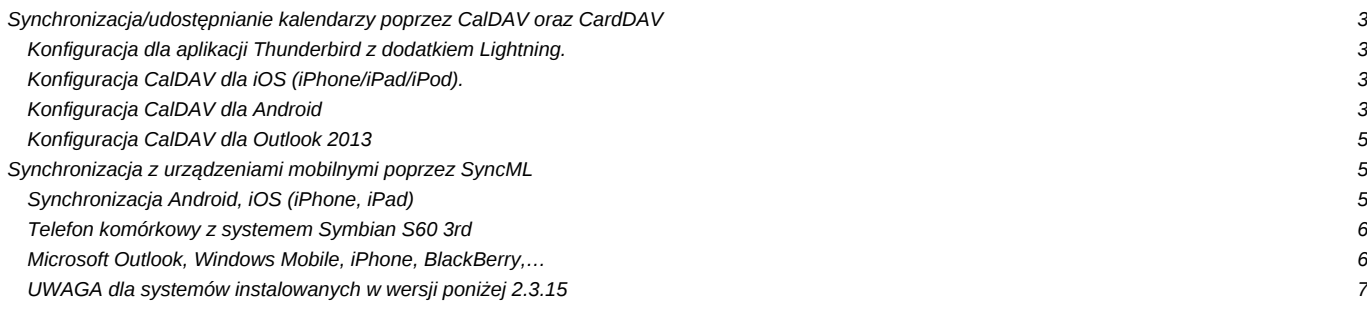

# **Synchronizacja/udostępnianie kalendarzy poprzez CalDAV oraz CardDAV**

**Funkcjonalność jest dostępna od wersji 4.5.18**. Ta metoda synchronizacji całkowicie zastępuje niżej opisaną (SyncML).

## **Konfiguracja dla aplikacji Thunderbird z dodatkiem Lightning.**

1. Po zainstalowaniu dodatku Lightning dodaj nowy kalendarz.

10

1. Zaznacz "Kalendarz zdalny" i kliknij Dalej.

10

1. Zaznacz CalDAV i wpisz adres kalendarza (np. [https://edokumenty/dav.php/calendars/public/work) w polu Położenie i kliknij Dalej.

0

1. Wprowadź nazwę dla nowego kalendarza i kliknij Dalej.

10

1. Zakończ. Po otwarciu kalendarza zostanie automatycznie uruchomiona synchronizacja, podczas pierwszego otwarcia użytkownik jest monitowany o podanie loginu i hasła. Na tej podstawie udostępniany jest właściwy kalendarz z eDokumenty.

## **Konfiguracja CalDAV dla iOS (iPhone/iPad/iPod).**

- 1. Przejdź do opcji menu "Poczta, kontakty, inne". Po wyświetleniu sekcji "Konta", kliknij przycisk "Dodaj konto".
- 1. Wybierz opcję "Inne", która znajduje się na dole ekranu.
- 1. W sekcji "Kalendarze" wybierz opcję "Dodaj konto CalDAV".
- 1. Uzupełnij dane dla nowego konta. Serwer wpisz w tym miejscu adres serwera/usługi "https://<edokumenty>/dav.php/principals/public/". <edokumenty> - adres strony systemu

Użytkownik - wpisz odpowiednią nazwę użytkownika (systemu eDokumenty).

Hasło - wpisz hasło.

Opis - w tym miejscu możesz wpisać krótki opis dla konta, który pomoże go zidentyfikować, gdy będziesz posiadać długą listę kont/kalendarzy.

[Szczegółowa konfiguracja iPhone](http://support.edokumenty.eu/trac/wiki/UserGuide/Others/iPhone)

# **Konfiguracja CalDAV dla Android**

Spośród dużej liczby klientów protokołu CalDAV dostepnych w Google Play można wybrać dowolny program oferujący wsparcie dla protokołu CalDAV. Większość dostępnych programów oferowanych jest za niewielką opłatą.

### **Pierwsza konfiguracja dotyczy aplikacji DAVdroid.**

1. Kliknij przycisk Add account (kluczyk z plusikiem).

10

- 1. Następnie wybierz opcję Login with URL and user name oraz Next
- 1. Uzupełnij dane dla nowego konta. Base URL wpisz w tym miejscu adres serwera/usługi, np. "https://79.187.114.104/dav.php/calendars/public/work". (Proszę sprawdzić w razie niedziałania adresu hosta również dla protokołu *[[http://\)](http://)*

User name - wpisz odpowiednią nazwę użytkownika (systemu eDokumenty).

Password - wpisz hasło.

Kliknij Next

1. Po zapisaniu ustawień aplikacja poprosi o wybór książki adresowej (jeśli chcemy synchronizować kontakty) oraz wybór kalendarza:

a) work - kalendarz dla spotkań b) prywatny - kalendarz dla zadań prywatnych

- 1. Na samym końcu trzeba wprowadzić nazwę konta synchronizacji, np. eDokumenty oraz kliknąć ADD ACCOUNT
- 1. Ostatnim etapem pozostaje synchronizacja konta.

Aby ją przeprowadzić wejdź w Manage sync accounts (kluczyk z zębatką). Następnie odnajdź skonfigurowane konto. Przeprowadzona zostanie pierwsza synchronizacja, która może trwać do kilku godzin (w zależności od ilości danych w kalendarzu).

1. Każda kolejna synchronizacja może zostać wywoływana z poziomu widoku Kalendarza -> opcje Synchronizacja (ręcznie) lub może zostać ustalony interwał synchronizacji:

a) w oknie głównym aplikacji DAVdroid wejdź w konfigurację Manage sync accounts (kluczyk z zębatką) b) wskaż konto synchronizacji (DAVdroid) c) po lewej stronie ekranu przejdź w sekcję Konta i wskaż DAVdroid d) po prawej stronie kliknij Settings, a następnie nazwę konta synchronizacji e) w sekcji Synchronization, ustal zakresy czasowe dla synchronizacji klientów oraz kalendarza

10

### **Druga działająca i opisana niżej konfiguracja została wykonana dla aplikacji iCal Import/Export CalDAV.**

- 1. W głównym menu programu Wybierz opcję Caldav.
- 1. Kliknij przycisk Create new CalDAV Connection.
- 1. Uzupełnij dane dla nowego konta. Serwer wpisz w tym miejscu adres serwera/usługi, np. "https://79.187.114.104/dav.php/calendars/public/work".

Użytkownik - wpisz odpowiednią nazwę użytkownika (systemu eDokumenty).

Hasło - wpisz hasło.

1. Po skonfigurowaniu i zapisaniu ustawień przejdź do aplikacji Kalendarz i wybierz z menu > Synchronizacja. Po chwili i ponownym wejściu do kalendarza widać pobrane zdarzenia (dotyczy tylko spotkań z eDokumenty).

#### **Do synchronizacji zadań z eDokumenty polecamy darmową aplikację CalDAV Tasksync beta.**

- 1. Otwórz klienta CalDAV Tasksync
- 1. W menu głównym wybierz Add task list
- 1. Następnie kliknij Create online todo list
- 1. Wprowadź konfiguracje wg rysunku:
- 1. Kliknij Test connection/search calendars
- 1. Jeżeli testy wypadły prawidłowo, wyjdź z konfiguracji (Search available calendars)
- 1. Następnie zsynchronizuj zadania klikając Sync all tasklist
- 1. W menu górnym znajduje się zakładka Settings, w której jest możliwość konfiguracji interwałów czasowych synchronizacji (Auto-Sync interval)

## **Konfiguracja CalDAV dla Outlook 2013**

Pomyślnie próbę synchronizacji zdarzeń z kalendarza przeszedł program OutlookDAV oferujący wsparcie dla protokołu CalDAV. W początkowym okresie program jest darmowy, jednak po miesiącu użytkowania trzeba wykupić za niewielką opłatą licencje.

### Konfiguracja synchronizacji:

- 1. W zakładce Configuration klikamy na przycisk Advanced
- 2. Select Provider: <Other>
- 3. Account Configuration:

CalDAV Base URL: ,np. [https://79.187.114.104/dav.php/calendars/public/work/

CardDAV Base URL: nic nie wpisujemy

Username: login z eDokumenty

Password: hasło z eDokumenty

Remember Me: zaznaczyć

- 4. Klikamy Next
- 5. Konfiguracja kalendarza oraz listy zadań:
- $\overline{0}$
- 1. Klikamy Save
- 2. Klikamy Sync w aplikacji OutlookDAV

3. W zakładce Tools znajduje się przycisk Settings, gdzie można skonfigurować interwał synchronizacji, np. 10 sek, 5 min.

# **Synchronizacja z urządzeniami mobilnymi poprzez SyncML**

### **Synchronizacja Android, iOS (iPhone, iPad)**

Polecanym klientem SyncML na te najbardziej popularne platformy jest Synthesis SyncML. Konfiguracja: Location: http://{adres systemu eDokumenty}/sync (np. [<http://10.8.16.161/sync>) Username: {nazwa użytkownika systemu eDokumenty} Password: {hasło}

Kalendarz: ./Calendar/events

Zadania: ./Calendar/todos

Jeżeli w urządzeniu/programie nie ma rozróżnienia na zadania i kalendarz, lub chcemy mieć wszystkie zdarzenia w kalendarzu, to jako bazę danych kalendarza podajemy: ./Calendar

Dodatkowo w pliku konfiguracyjnym systemu eDokumenty (config.inc) ustawiamy:

define('SYNCML\_SUPP\_VEVENT\_ONLY', TRUE);

Osobista książka adresowa: Remote name: ./vcard

W androidzie (wersja 4.0+) można również używać wbudowanej synchronizacji SyncML.

Opis synchronizacji z urządzeniami mobilnymi w wersji Android 4.0 i wyższymi jest dostępny pod adresem:

<http://support.edokumenty.eu/trac/wiki/UserGuide/Others/Android4/>

### **Telefon komórkowy z systemem Symbian S60 3rd**

Dodajemy nowy profil synchronizacji (Menu/Narzędzia/Synchronizacja/Opcje/Nowy profil synchronizacji):

```
Ustawienia połączeń:
Wersja serwerowa: 1.1
Adres hosta: http://{adres systemu eDokumenty}/sync (np. http://10.8.16.161/sync)
Nazwa użytkownika: {nazwa użytkownika systemu eDokumenty}
Hasło: {hasło użytkownika systemu eDokumenty}
Aplikacje:
Kalendarz\Zdalna baza danych: Calendar
```
### **Microsoft Outlook, Windows Mobile, iPhone, BlackBerry,…**

Na stronie [<https://www.forge.funambol.org/download/>można pobrać oprogramowanie do wielu urządzeń jak również do Outlook-a.

Dla Windows Mobile pomocna przy instalacji może być ta instrukcja:

[http://download.forge.objectweb.org/sync4j/funambol-windows-mobile-sync-client-user-guide.pdf.](http://download.forge.objectweb.org/sync4j/funambol-windows-mobile-sync-client-user-guide.pdf) Generalnie po podłączeniu urządzenia z Windows Mobile i instalacji ActiveSync należy pobrać wersję programu Funambol oznaczoną jako "desktop installer" i uruchomić plik exe na PC. System zacznie isntalować aplikację, a na ekranie telefonu pojawi się monit o miejsce instalacji programu. Wybieramy np. device i potwierdzamy, dalej ustawienia są już takie jak dla innych urządzeń.

Funambol jest obecnie jednym z najpopularniejszych rozwiązań. Co ważne, oprogramowanie jest darmowe.

Konfiguracja kluczowych parametrów na każdym urządzeniu powinna być jednakowa:

```
Account (konfiguracja konta):
Location: http://{adres systemu eDokumenty}/sync (np. http://10.8.16.161/sync)
Username: {nazwa użytkownika systemu eDokumenty}
Password: {hasło}
Sync (parametry synchronizacji):
Kalendarz:
Calendar > Details... > Remote name (nazwa bazy danych dla kalendarza): ./Calendar/events
Zadania:
Calendar > Details... > Remote name (nazwa bazy danych dla zadań): ./Calendar/todos
```
Jeżeli w urządzeniu/programie nie ma rozróżnienia na zadania i kalendarz, to jako bazę danych kalendarza podajemy: ./Caler Data format (format danych) ustawiamy na "vCalendar" Osobista książka adresowa (działa tylko w jedną stronę: serwer -> klient): PRZED USTAWIENIEM KONIECZNIE NALEŻY ZROBIĆ BACKUP KSIĄŻKI!!! MOGĄ SIĘ ZDARZYĆ PRZYPADKI JEJ WYKASOWANIA PRZY PIERWSZEJ SYNCHRONIZACJI (niektóre wersje Funambol). Calendar > Details... > Remote name: ./vcard

# **UWAGA dla systemów instalowanych w wersji poniżej 2.3.15**

Aby działał krótki adres np. [http://10.8.16.161/sync należy dodać dyrektywę alias do konfiguracji serwera. Np.:

#vim /etc/apache2/sites-enabled/default Alias /sync /home/edokumenty/public\_html/apps/sync/engine.php